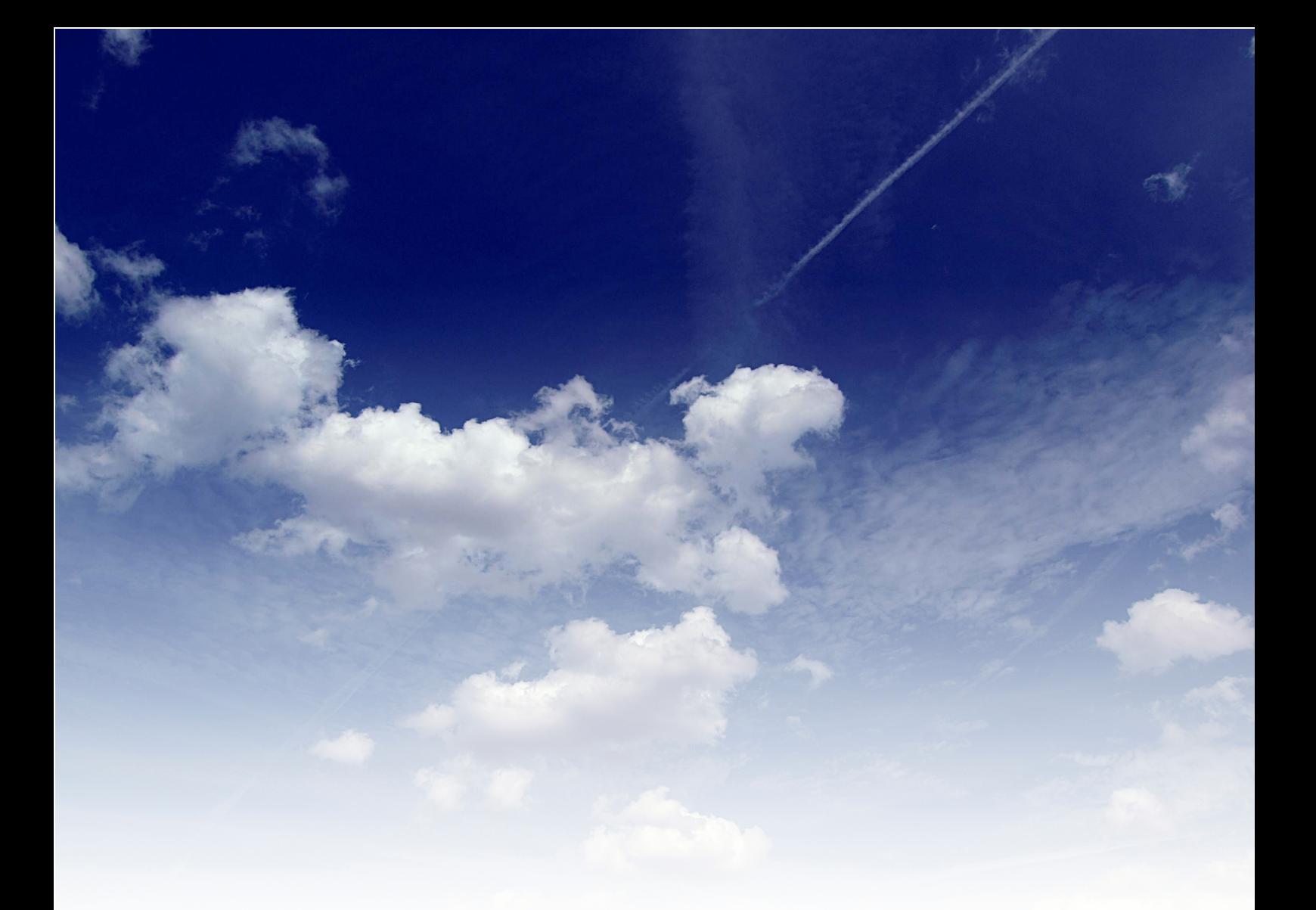

## 【ほう】楽天ブログ開設方法 ~稼げる楽天アフィリエイト~

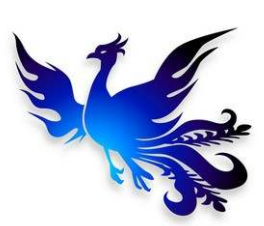

■著作権について

本冊子と表記は、著作権法で保護されている著作物です。 本冊子の著作権は、発行者にあります。 本冊子の使用に関しましては、以下の点にご注意ください。

■使用許諾契約書

本契約は、本冊子を入手した個人・法人(以下、甲と称す)と発行者(以下、 乙と称す)との間で合意した契約です。本冊子を甲が受け取り開封するこ とにより、甲はこの契約に同意したことになります。

第1条本契約の目的:

乙が著作権を有する本冊子に含まれる情報を、本契約に基づき甲が非独 占的に使用する権利を承諾するものです。

第2条禁止事項:

本冊子に含まれる情報は、著作権法によって保護されています。甲は本 冊子から得た情報を、乙の書面による事前許可を得ずして出版・講演活 動および電子メディアによる配信等により一般公開することを禁じます。 特に当ファイルを 第三者に渡すことは厳しく禁じます。甲は、自らの事 業、所属する会社および関連組織においてのみ本冊子に含まれる情報を 使用できるものとします。

第3条損害賠償:

甲が本契約の第2条に違反し、乙に損害が生じた場合、甲は乙に対し、 違約金が発生する場合がございますのでご注意ください。

第4条契約の解除:

甲が本契約に違反したと乙が判断した場合には、乙は使用許諾契約書を 解除することができるものとします。

第5条青任の範囲:

本冊子の情報の使用の一切の責任は甲にあり、この情報を使って損害が 生じたとしても一切の責任を負いません。

#### ■推奨環境

このレポートに記載されている URL はクリックできます。

できない場合は最新の AdobeReader を下記のページよりダウンロード してください。(無料)

http://www.adobe.co.jp/products/acrobat/readstep2.html

■自己紹介 こんにちは。

「ほう」と申します。

「ほう」って何者?

http://infobank.secret.jp/csc/a/profrep.html

ブログ http://infobank7.com/

メルマガ:【最速】ほうの 0 から始めるアフィリエイト ↓↓↓メルマガ登録(無料)はコチラから http://infobank.secret.jp/mail/form.cgi

ご意見・ご感想をお待ちしております。下記リンクからお気軽にどうぞ。 https://ssl.form-mailer.jp/fms/7c3f0104170212

頂いたご感想やメール、ご質問などはお名前を伏せた上で、事前に通告 することなくメルマガ等で引用させて頂く場合がございます。 予めご了承下さいませ。

## 目次

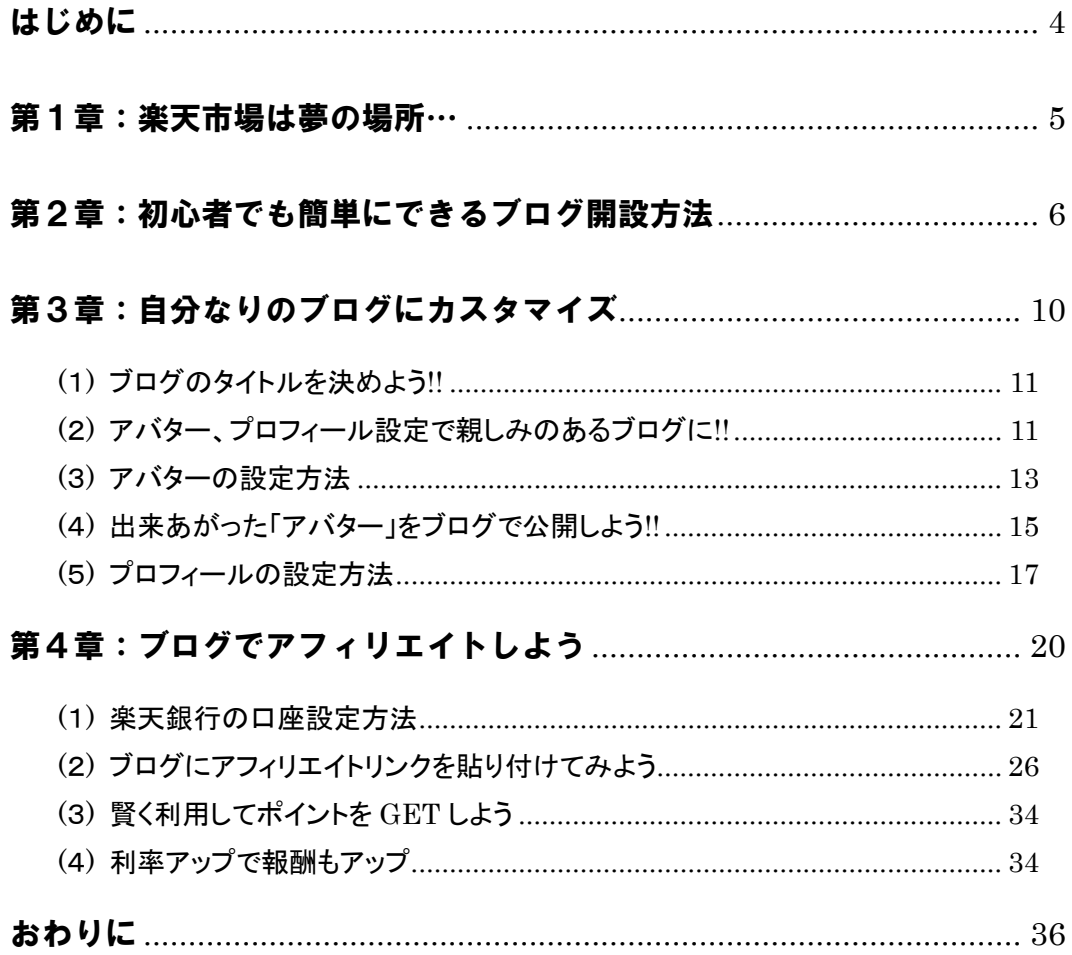

## はじめに

誰もが知っている「楽天」。

皆さんも一度は利用したことがありますよね!?

「楽天」は<mark>参加企業104,985社 商品数56,738,555点</mark> と日本最大級の通販ショッピング・インターネットオンラインショップ です。

楽天ショッピングを運営している楽天株式会社は

- ・EC事業(楽天市場,楽天ブックス,楽天オークション他)
- ・クレジットカード事業(楽天KC)
- ・銀行事業(楽天銀行)
- ・ポータル・メディア事業(インフォシーク,オーネット, 楽天リサーチ等)
- ・証券事業(楽天証券)
- ・プロスポーツ事業(楽天ゴールデンイーグルス等)
- ・通信事業(フュージョン・コミュニケーションズ)

上記の全7事業を運営している、言わずと知れた大企業です。

そんな「楽天」の魅力はなんといっても・・・ 」

#### ・楽天ブランドの安心感。

- ・参加企業,商品数が多い。
- · cookie (クッキー)が30日間有効。

と楽天市場はアフィリエイターにとっても、ユーザーにとっても 魅力的な場所です。

具体的に「何が魅力なの!?」と気になる方に詳しくご説明いたします。

## 第1章:楽天市場は夢の場所…

#### □楽天ブランドの安心感

インターネットで買い物をするには、「ホントに大丈夫!?」と不安に感じ る方や、抵抗があるという方もいらっしゃると思います。 誰もが知っている「楽天」であれば、安心してお買い物ができる貴重な 場所ですね。

□日本最大級の参加企業,商品数が多いショッピングモール

アフィリエイトをする際に、「何が売れるのだろう!?」 「何を紹介すれば良いだろう!?」と悩んでしまいますよね?? 楽天市場はとにかく<mark>商品数が多いこと</mark>が最大の魅力です。 自分の趣味に関することや気になる商品、実際に使っている商品などが 必ずあるので、アフィリエイトをする時にも商品選びで悩むこともなく、 自分の言葉で伝えられるので、記事をかくのも苦労せずに書けますね。

#### □Cookie(クッキー)が30日間有効

Cookie (クッキー) って何!? 意味不明と感じました? Cookie (クッキー)とは、誰かがあなたのサイトでアフィリエイ トリンクをクリックします。

その情報が情報提供側に送信され、その情報は30日間有効となります。 そのことにより、あなたのサイトでアフィリエイトリンクをクリックし た方が30日以内に楽天市場内で買い物をしたらそれがあなたの報酬 になるというものです。

どうですか??アフィリエイトをするには凄く魅力的ですよね~♪

それでは初心者でも簡単にできる楽天ブログの開設についてご説明しま すね。

## 第2章:初心者でも簡単にできるブログ開設

## 方法

初心者でも簡単に「楽天アフィリエイト」ができる!! それが「楽天ブログ」です。

「楽天ブログ」とは、楽天が運営しているブログで、楽天市場の商品の みアフィリエイトすることができる「楽天による楽天で稼ぐアフィリエ イターのためのブログ」ですね。

それでは早速、ブログを開設してみましょう。

- 1.「楽天ブログ」のメインページにアクセスします。  $\Rightarrow$  http://plaza.rakuten.co.jp/
- 2.クリックするとこのような画面がでてきますので、赤枠の 「楽天ブログをつくる」をクリックします。

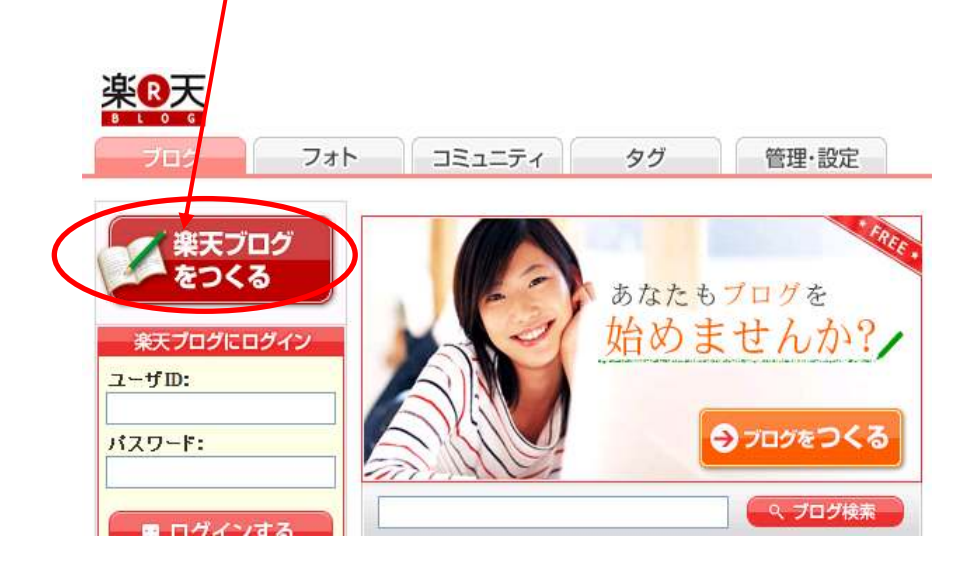

3.クリックしますと、以下の画面が表示されます。 楽天会員の方はユーザーIDとパスワードを入力します。 楽天会員ではない方は、まずは会員登録(無料)をします。

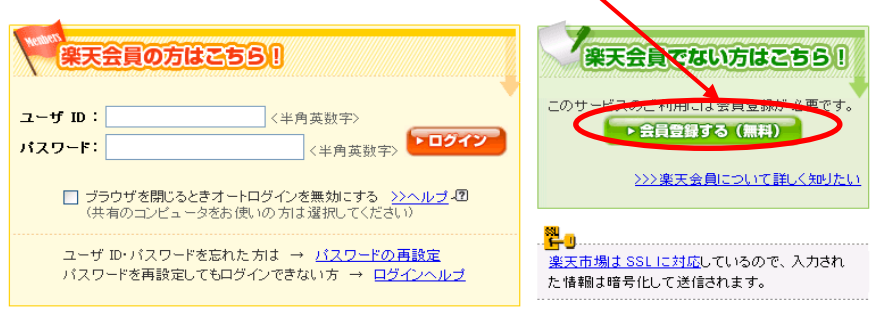

4.クリックしますと、以下の画面が表示されますので、必要事項を 入力します。

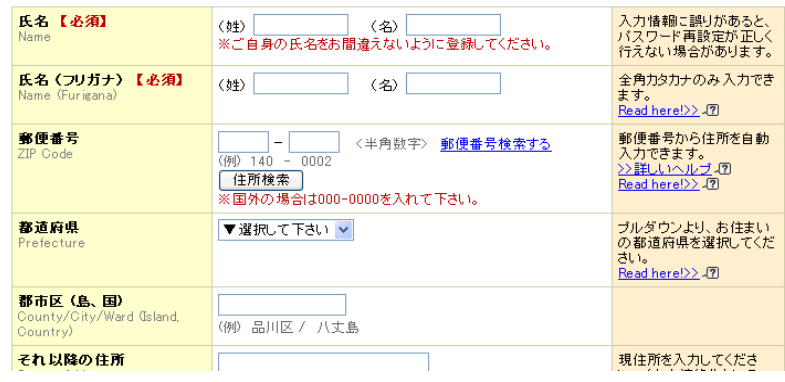

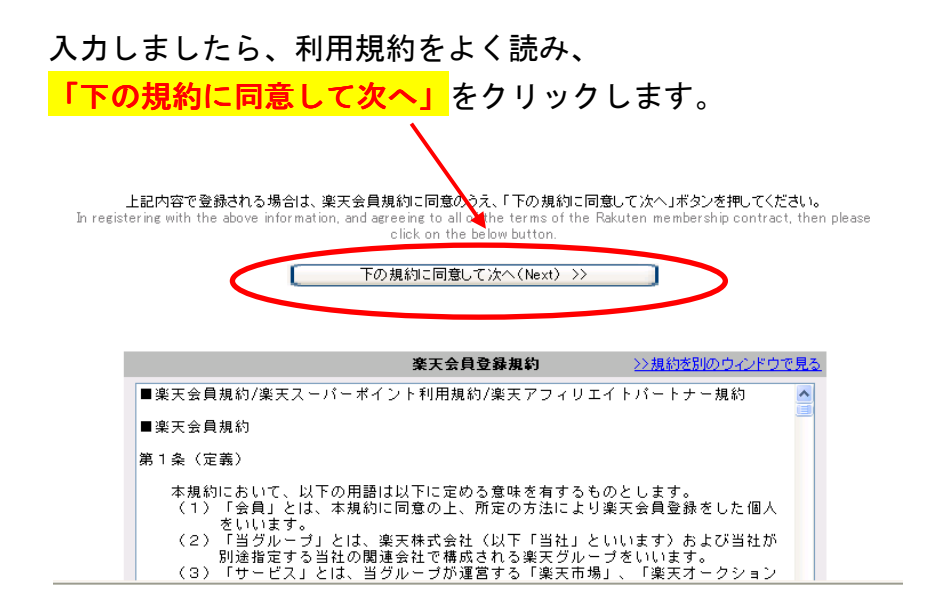

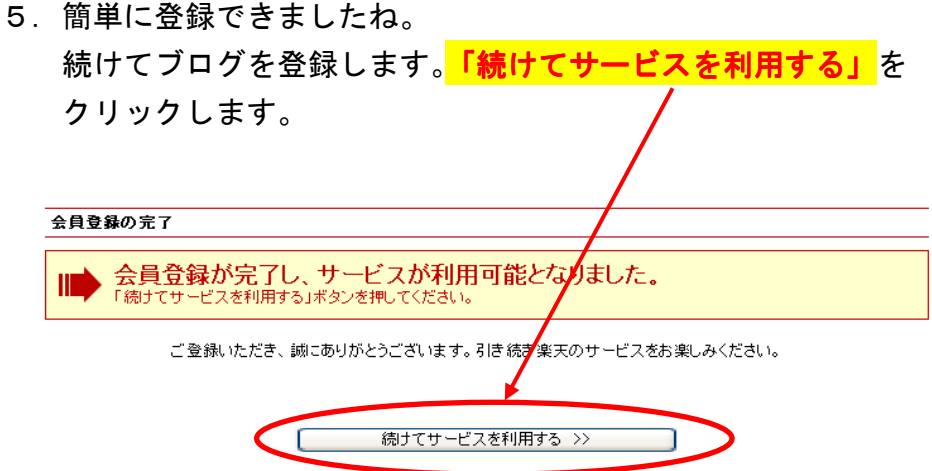

6.クリックしますと以下の画面が表示されますので、<mark>「ご希望の</mark> URL」「ブログのデザイン」<mark>を入力し、「利用規約に同意」</mark>して 登録します。

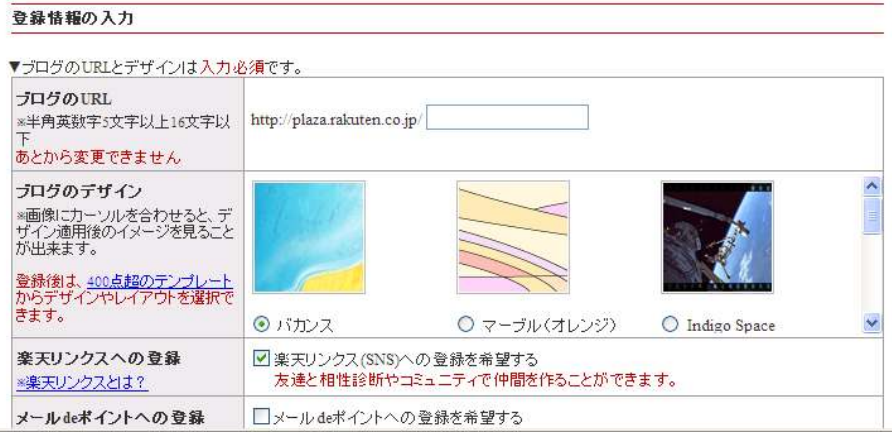

7.これで登録が完了しました。 早速、ブログを始めてみましょう。

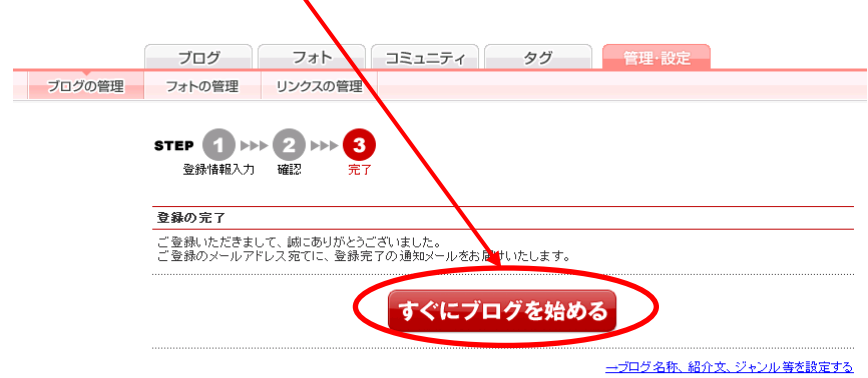

## 第3章:自分なりのブログにカスタマイズ

それでは、早速自分だけのオリジナルにカスタマイズしましょう。

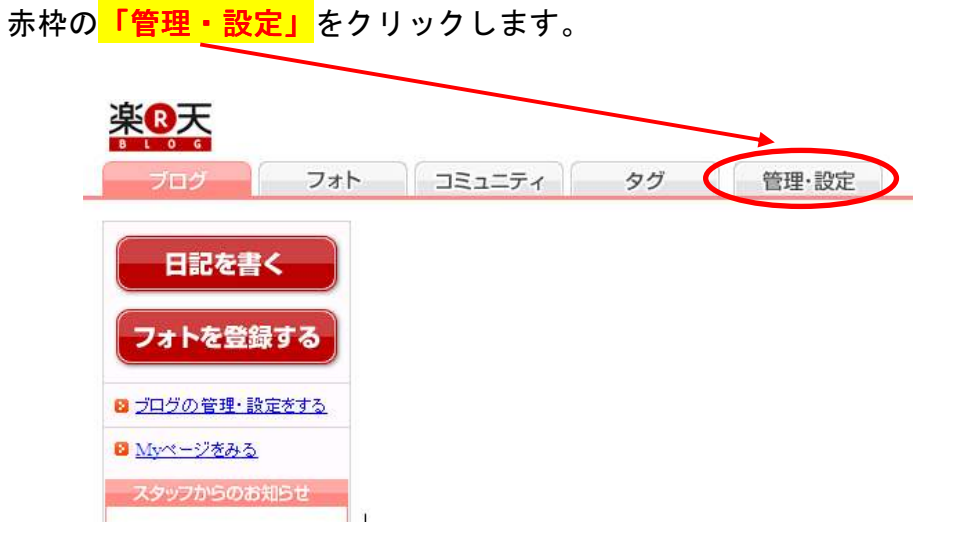

ページ左下の<mark>「基本設定・ブログ情報」</mark>をクリックします。

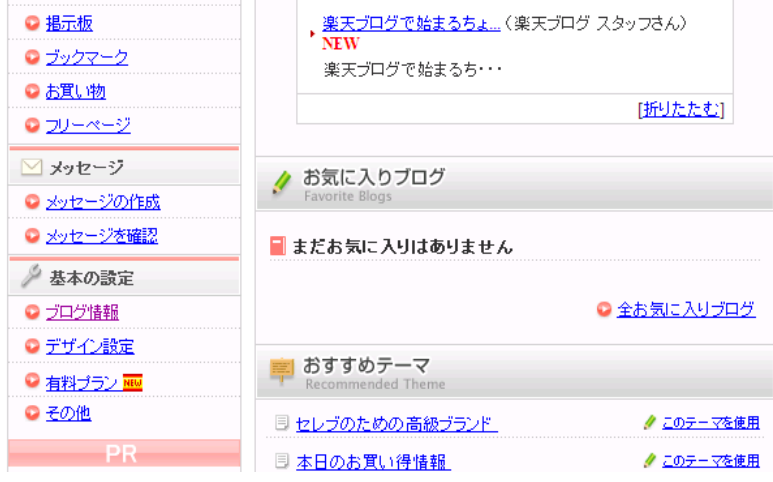

## (1) ブログのタイトルを決めよう!!

以下の画面が表示されますので、「ブログのジャンル」「ブログタイ トル」「ブログの紹介文」を入力します。

サイトの名称や説明文、カテゴリーが変更できます。ディレクトリで紹介されるときなどに表示されます。[詳し]説明]

#### あなたのブログサイトのジャンル

○園芸 ○パソコン・家電 ○料理・食べ物 ○ドリンク・お酒 ○ファッション ○出産・子育て ○生活・インテリア ○美容 コスメ ○健康 ダイエット ○アウトドア・約り ○車 バイク ○スポーツ ○趣味 ゲーム ○ペット ○映画·TV ○読書·コミック ○音楽 ○旅行·海外情報 ⊙そのほか

 $\wedge$ 

あなたのブログサイトのタイトル わたしのブログ ※最大全角50字までです

あなたのブログサイトの紹介文 わたしのブログへようこそ

※最大全角120字までです

## (2) アバター、プロフィール設定で親しみのあるブログに!!

ブログでアフィリエイトした商品を買ってもらうためには、 まずは「安心や親しみ」を持っていただくことが重要です。

見るからに「怪しいな…」と感じるようなコメントやデザインだと、 いくら良い商品を紹介していても買う気にはなれないですよね。

せっかく来てくれたユーザーに「安心や親近感」を与える好印象の ブログの要因として、「アバター・プロフィール」の設定がおすすめ です。

ネット上では、販売している人の顔が見えません。 それだけで少し不安に感じる方もいると思います。

そんな方に安心して、楽しんで買い物をしていただくためには、

販売者のアバターやプロフィールがあると、そこから安心感が生ま れたり、身近に感じることができる要因だと思います。

「楽天ブログ」では自分の写真をプロフィール載せることが できます。

自分の写真を見られることに抵抗がある方は「アバター」を作成し、 プロフィール紹介すると可愛らしくできあがりますよ。

#### 【アバターとは…】

アバター(avatar)とは、2D/3Dのビジュアルチャットやワ ールドワイドウェブ上の、比較的大規模なインターネットコミュ ニティーで用いられる、「自分の分身となるキャラクター」、ま たは、そのサービスの名称である。

※『ウィキペディア(Wikipedia)』より

## (3) アバターの設定方法

ログインし、赤枠の<mark>「アバター設定」</mark>をクリックします。 日記を書く [PR] 毎日5000名に当たる!楽天ブログラッキーくじ **フォトをアップロー** [PR] 自分だけのお気に入りと出会うマストショップ ● 夏まで待てない!みんなで334,455ポイント山分け 商品情報を探す ← 自分だけのお気に入りと出会うマストショップ ●『みんなの力が必要です!』日記を書いて5000ポイント 小編1 カロフィ 1 日記を読んでお買い物で、10万ポイント山分け★ アバター設定 □ 200名様に500ポイントが当たる!クチコミ記事大募集! 1 【テーマ日記募集☆】欲しい詰め合わせギフトは? **□ えっ! ? 100円で画像容量が20GBに!** ▲ ブログの管理 楽天プログ 楽天7ロク **ZED GET DAY** 毎日当たるり ◎田記 イチオン日記 ご要望は **LOZER GEA** ● 掲示板 इद 仙分份 388 こちらへ回 来O天 BLOG ●おすすめリンク成果 ● アクセス記録 まだトラックバックはありません ●上ラックバック削除

以下の画面が表示されますので、 「アバターショップへ行く」をク リックします。

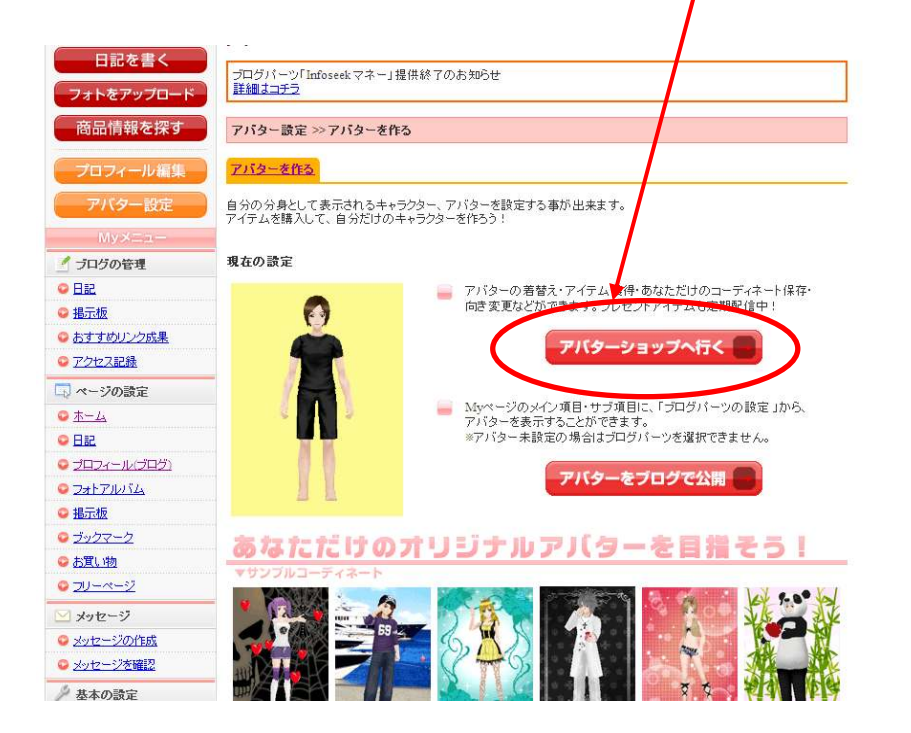

男性or女性を選択します。(図は男性です。)

アバターの利用は、基本のパーツのみ無料で使用できます。 へアースタイル、顔、服装、背景などを変更したい場合は、 お好みのパーツを購入して、設定して下さい。 お好みのパーツを購入することで、オリジナリティーあふれる 自分の分身となります。

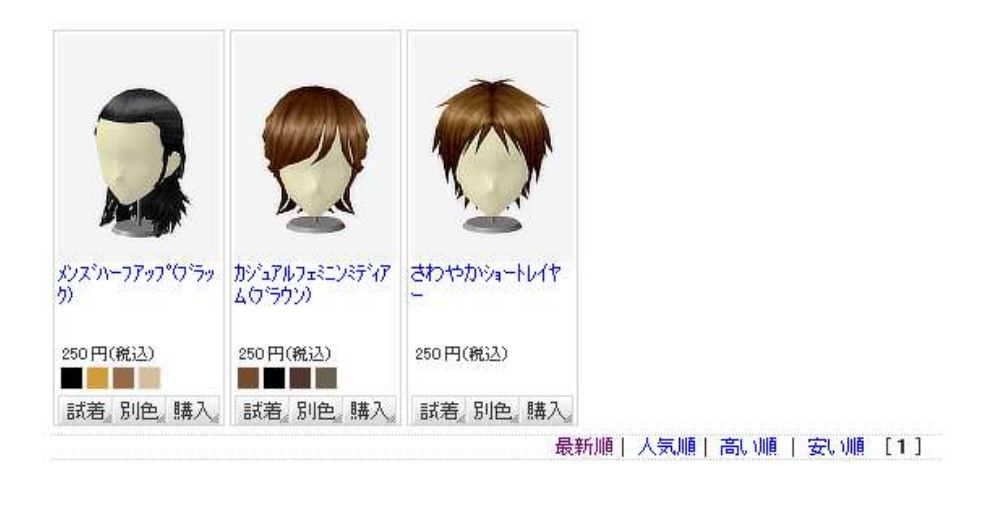

## (4) 出来あがった「アバター」をブログで公開しよう!!

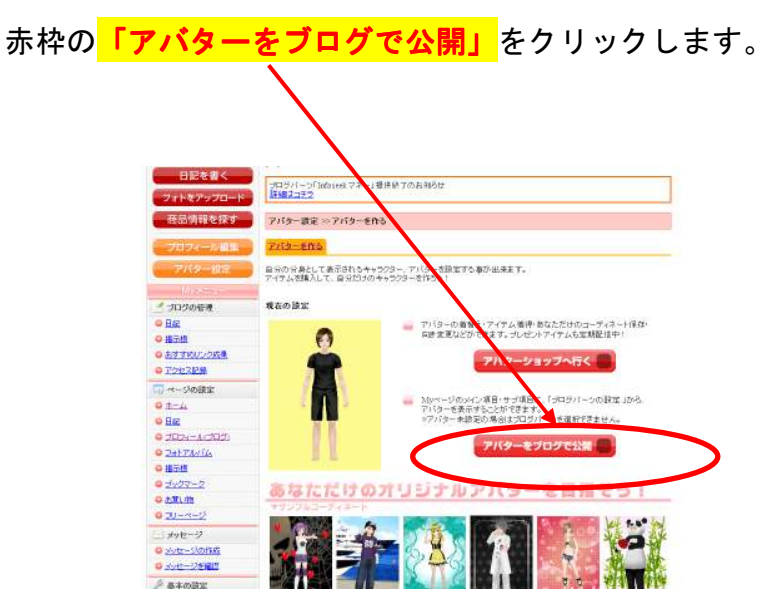

以下の画面が表示されますので、アバターを選択したまま、ドラッ グします。

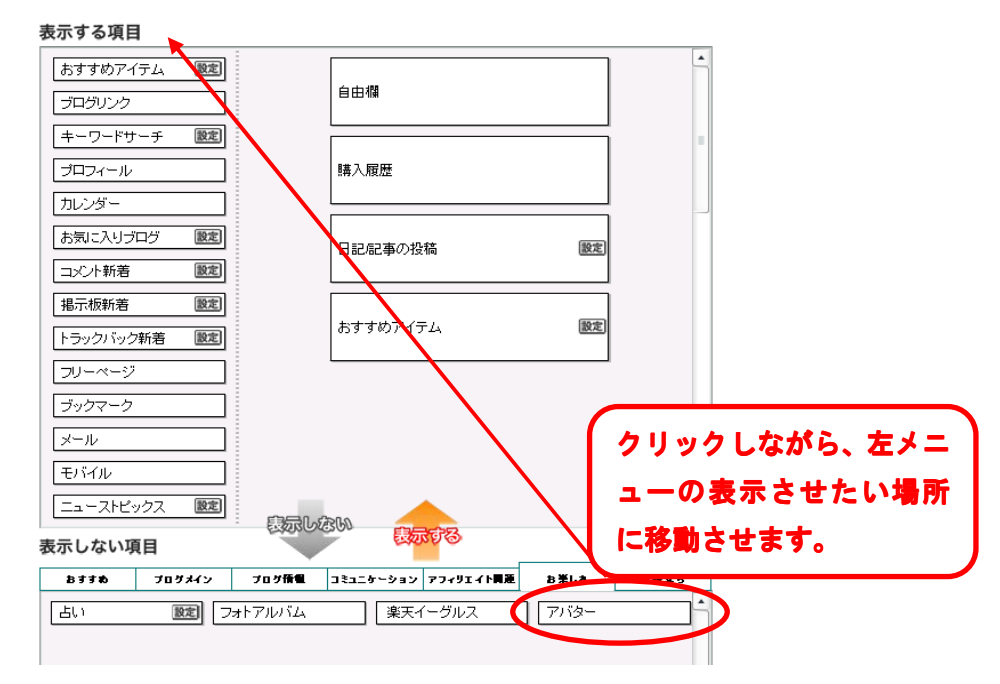

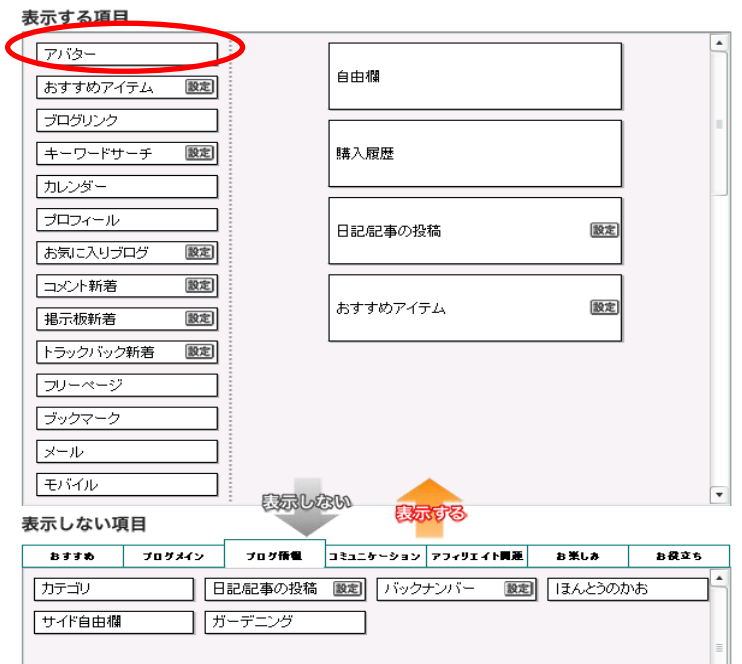

表示する項目にアバターが追加されました。

### ブログにはこのように表示されます。

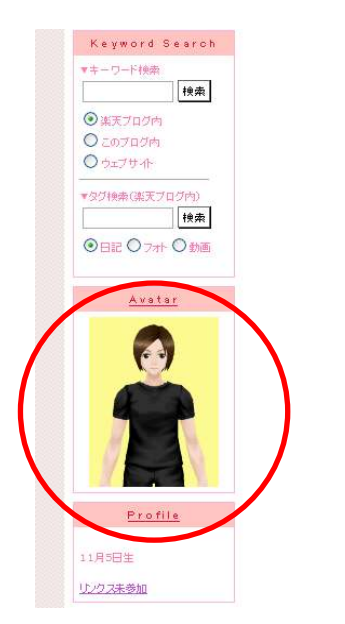

## (5) プロフィールの設定方法

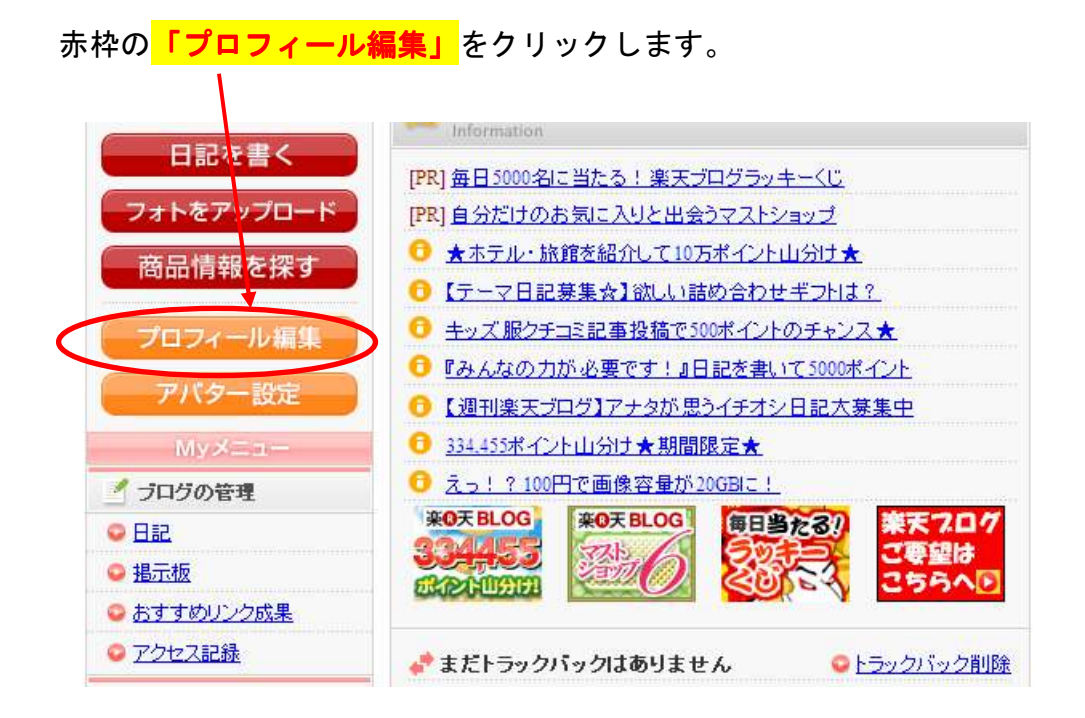

「リンクスで使用する名前」や「自己紹介」などを入力します。

趣味や特技などを入力することで、ユーザーから親しみをもっても らうことができますね。

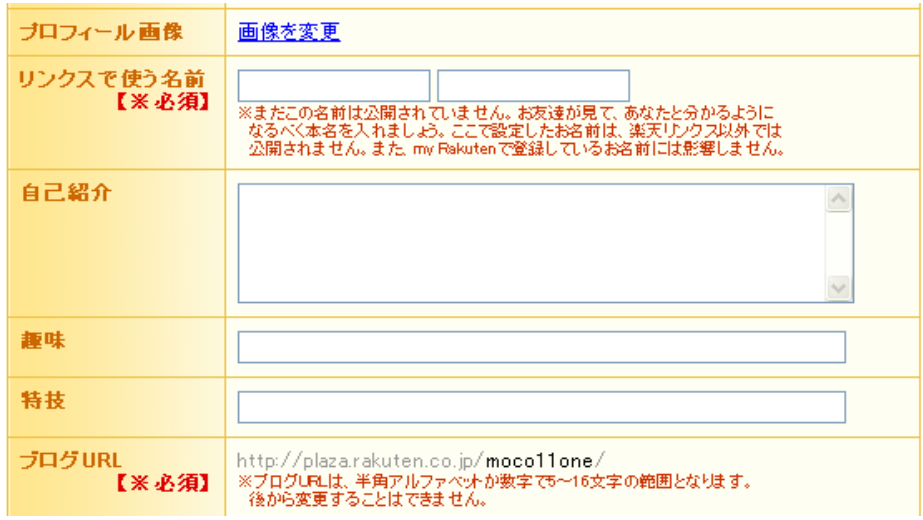

#### 【プロフィールに画像を表示さる方法】

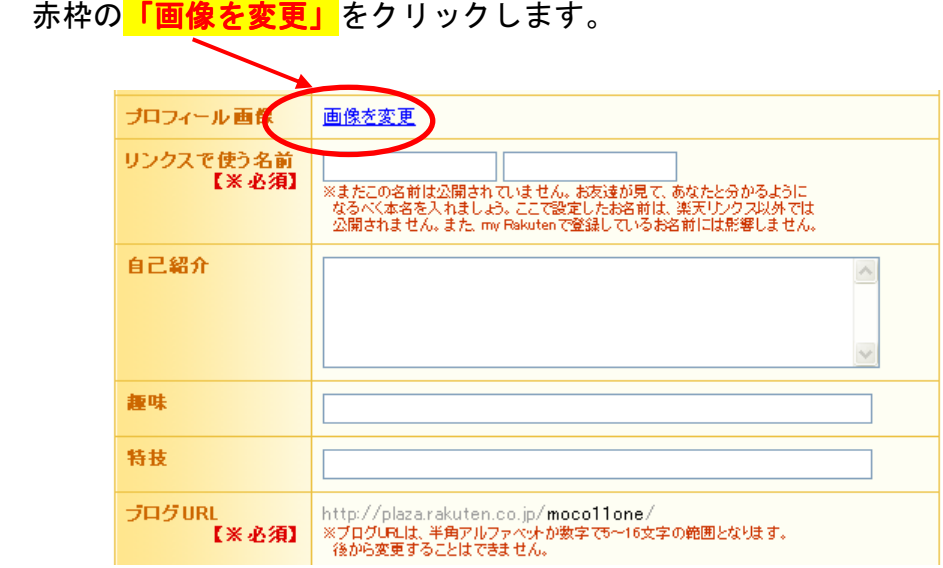

回像を登録していない方は「新しい画像を登録して使う」に チェックを入れ、<mark>「登録画像選択」の「参照ボタン」</mark>をクリック。

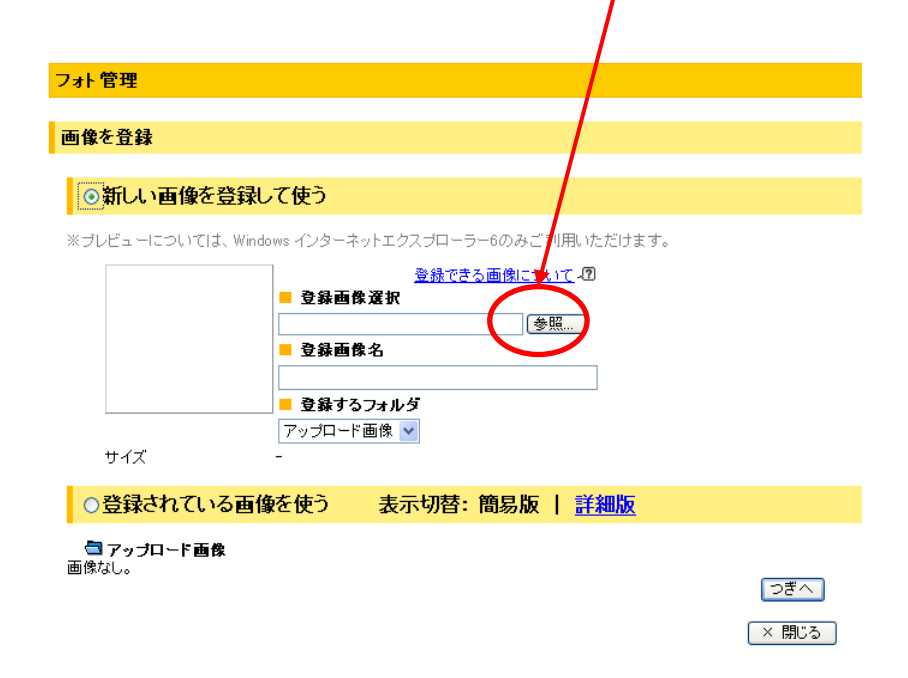

「参照」をクリックすると、このような画面が表示されますので、 ご希望の写真を選択、<mark>「開く」</mark>をクリックします。

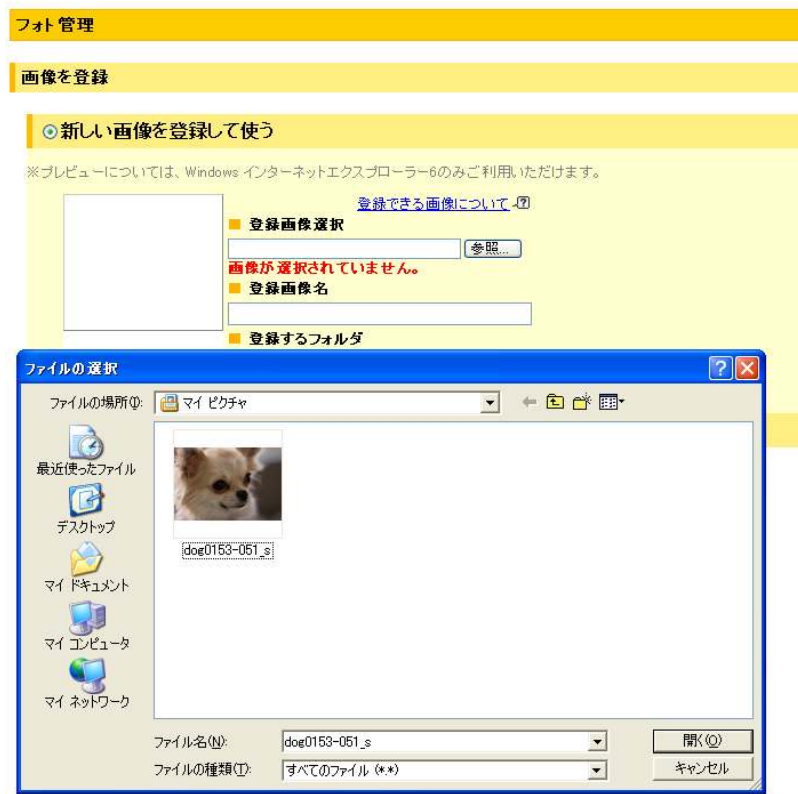

#### 以下の画面が表示されましたら、登録をします。

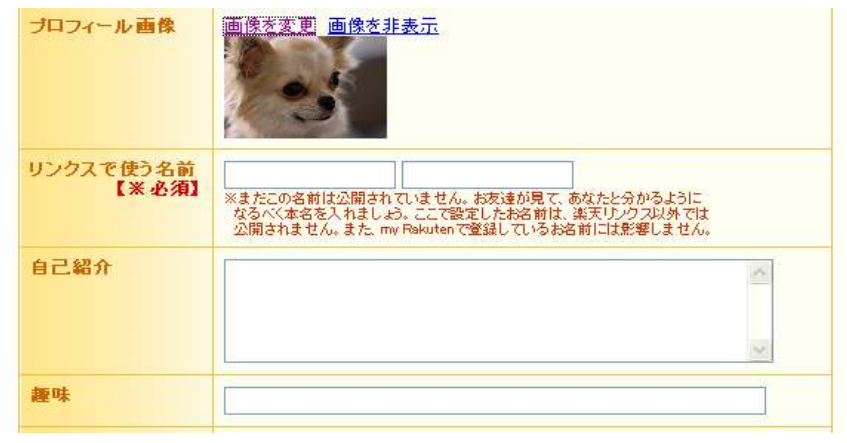

## 第4章:ブログでアフィリエイトしよう

ブログにアフィリエイトリンクを貼って報酬を GET しましょう。

あなたのブログで商品を紹介し、ユーザーがあなたのブログから買い物 をすると、アフィリエイト報酬が GET できます。

楽天アフィリエイトでは、報酬はポイントが付与されます。 アフィリエイトで得たポイントは「楽天市場」や「楽天トラベル」など で使用できます。

現金に換金することもできますが、その場合、「楽天銀行」の口座をもっ ているか、「楽天カード」をもっている方のみとなりますので、アフィリ エイトをする際は「楽天銀行」の口座開設をおすすめします。

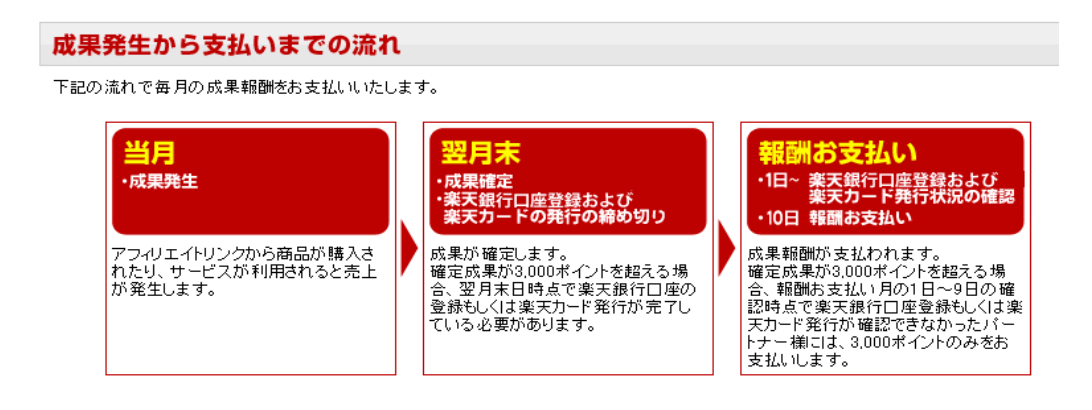

(例) 2010年4月支払い分 (2010年2月発生分) の場合

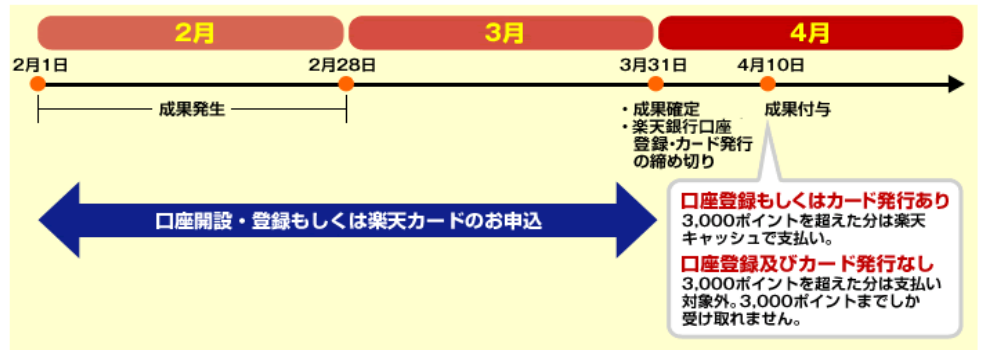

## (1) 楽天銀行の口座設定方法

まずはこちらをクリックします⇒ http://www.rakuten-bank.co.jp/

以下の画面が表示されますので、赤枠の<mark>「口座開設」</mark>をクリック します。

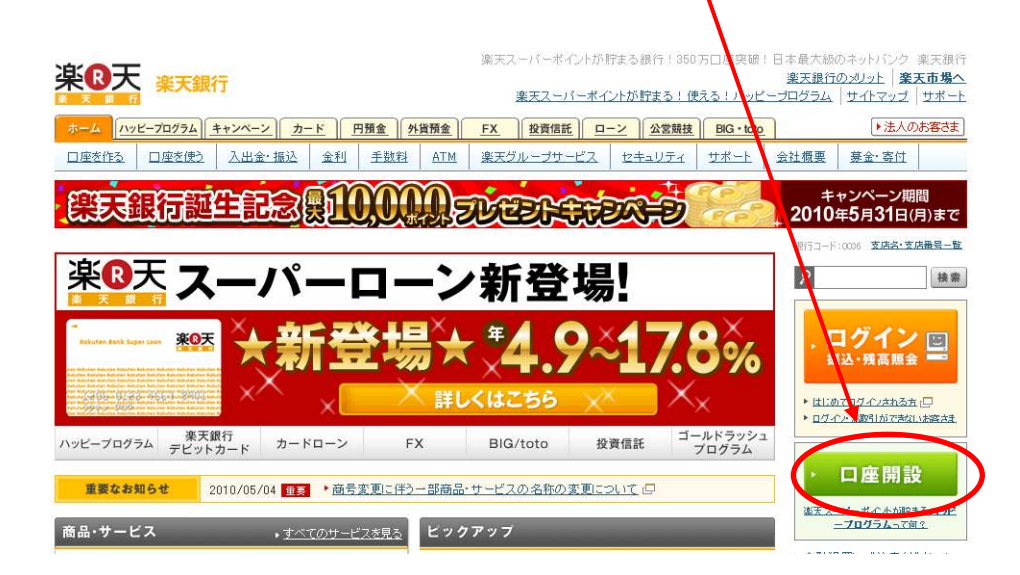

#### 次に以下の画面が表示されますので、赤枠内をクリックします。

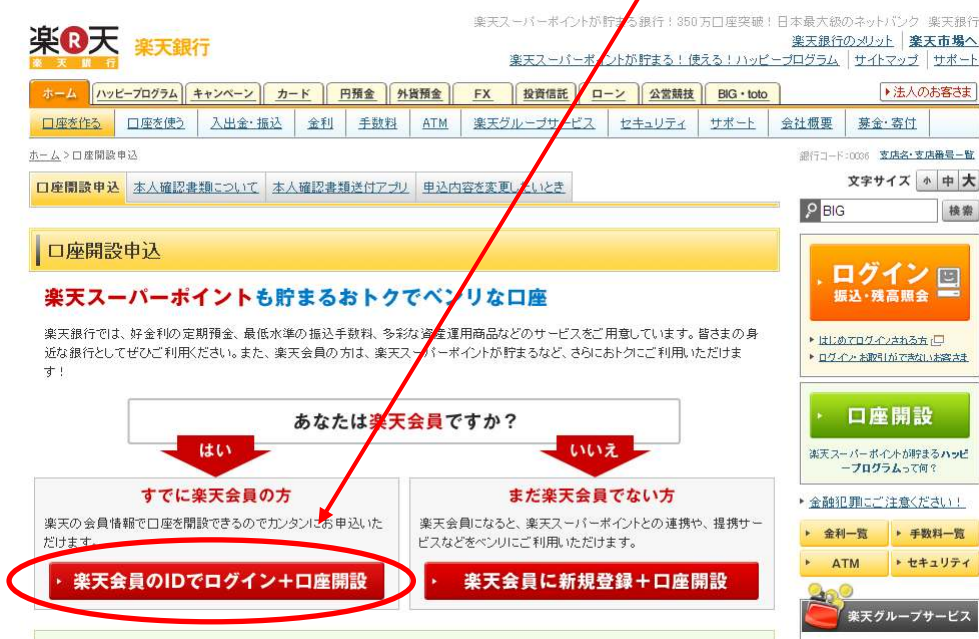

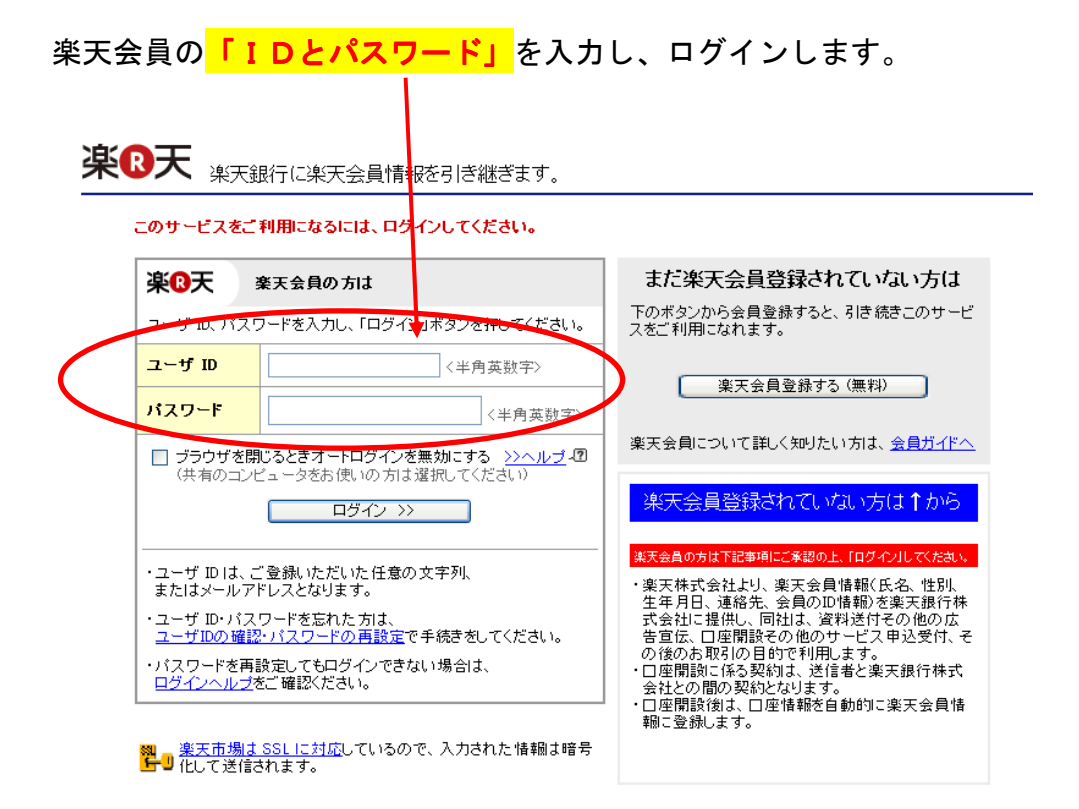

## 次に、電話番号を入力し、「**楽天会員登録規約」**をよくお読みの上、<mark>「下</mark> の規約に同意して次へ」をクリックします。

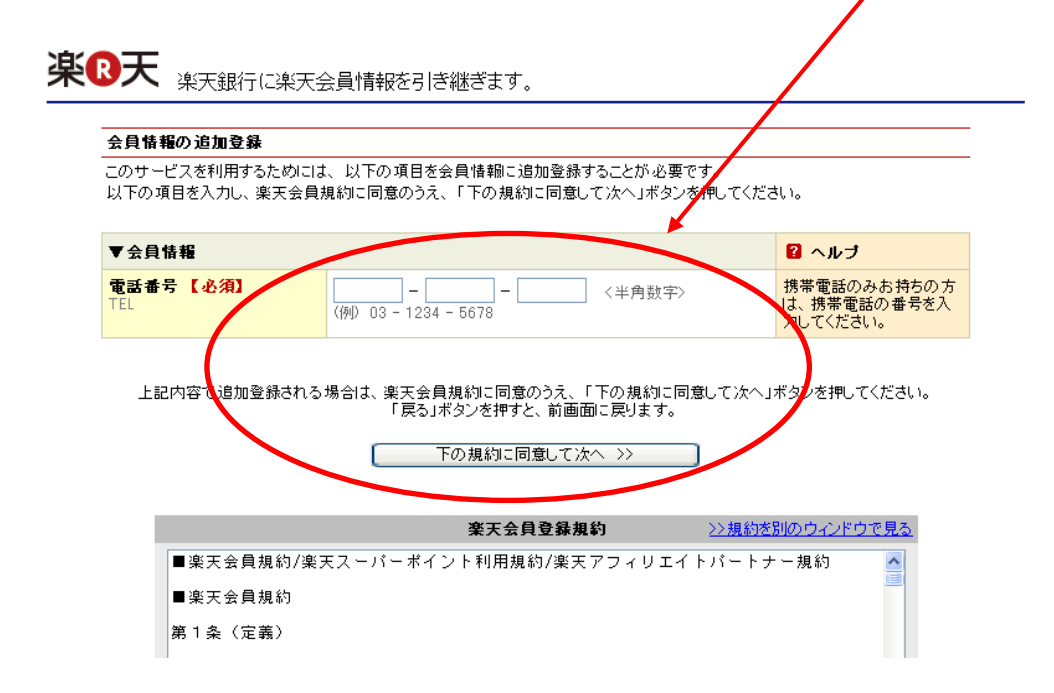

次に、下記の規約に同意し、赤枠内にチェックを入れ、<mark>「次へ」</mark>をクリッ クします。

楽<mark>®天</mark> 口座開設申込

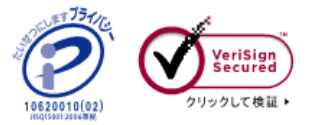

 $\lambda$ 

Y

۸

#### ■ 規定同意

口座開設のお申込にあたっては、プライバシーポリシー、および楽天銀行各種規定への同意が必要となります。<br>また、楽天グループサービスのご利用にあたっては、楽天会員リンク登録に関連する各種規定への同意が必要と<br>なります。<br>以下の内容をご確認のうえ、同意いただけるお客さまはチェックボックスにチェックし、「次へ」ボタンをクリックしてく ださい。

プライバシーボリシ

|当行は、お客さまの個人情報、当行の業務上の取引に関連して<br>|取得する個人情報ならびに従業者の個人情報について、より良<br>|い商品・サービスを提供するなど下記3.に定めます利用目的<br>|のために、法令等および行内規範に基づき適切に取り扱い、そ |のために、広节身のよび口F<br>|の保護に努めてまいります。

楽天会員リンク登録に関連する各種規定

楽天会員情報取扱規定

(楽天会員情報の取り扱い)  $\mathbf{1}$ . |の子会社・関連会社で構成される楽天グループ〈以下「楽天グ

→ <u>その他の楽天会員リンク登録に関連する各種規定を確認する</u>

楽天銀行各種規定

→ 楽天銀行の各種規定を確認する

![](_page_23_Picture_14.jpeg)

![](_page_24_Picture_38.jpeg)

![](_page_24_Picture_39.jpeg)

![](_page_24_Picture_3.jpeg)

#### 2. 口座開設のお申込を完了させるため、本人確認書類をお送りください

![](_page_25_Figure_2.jpeg)

・ 本人確認書類はお早めにお送りください。お申込日より3ヶ月以上到着が確認できない場合は、ご登録いただ<br>いた口座開設のお申込データを削除いたしますのでご注意ください。

- ・お送りいただいた本人確認書類は、一切返却いたしませんのでご了承ください。
- ・本人確認書類送付後の開設状況については、ご登録のメールアドレスにお知らせいたします。(土・日・祝日、 年末年始を除く)

#### 本人確認書類の種類はこちらでご確認下さい。

![](_page_25_Figure_7.jpeg)

本人確認書類送付方法に返信用封筒をご選択されているお客さまには、返信用封筒を郵送いたしますので、本人確認書類を同封の うえ、ご返送ください。

なお、お急ぎの場合はお客さまご自身にて封筒と切手をご用意のうえ下記住所まで直接お送りください。 その際、本人確認書類の余白にお客さまの「登録番号」「お名前」をご記入ください。

■ 送付先住所 宛先 〒352-8689 新座支店私書箱5号 楽天銀行カスタマーセンター「口座開設申込」行

#### 本人確認書類の種類

ご本人さまの確認に有効な書類は、以下の6種類です。それぞれの書類には注意点がありますので、ご送付前にご確認ください。

![](_page_25_Figure_13.jpeg)

## (2) ブログにアフィリエイトリンクを貼り付けてみよう

![](_page_26_Picture_2.jpeg)

#### 右下のメニューバーの「楽天アフィリエイト」をクリックします。

![](_page_26_Picture_50.jpeg)

以下の画面が表示されますので、お好みの商品を探してみましょう。

![](_page_27_Picture_2.jpeg)

ここでは例として「コスメ」で商品検索してみます。

▼キーワードからリンク作成|コスメ 商品検索 | トラベル検索

「コスメ」と検索すると、商品数が830,142件と表示されました。 商品数の多さに驚かされますが、商品選びには苦労しませんね。

![](_page_28_Picture_53.jpeg)

#### それでは「ヒアルロン酸ナトリウム」を例にご説明いたします。

![](_page_28_Picture_54.jpeg)

- ① 商品画像
- ② 商品名(クリックすると商品の購入ページに移動します。)
- ③ アフィリエイト報酬額(利率)
- ④ 販売店名(カードOK表示がある場合はカードで購入可能)
- ⑤ 商品リンク作成ボタン

②の商品名をクリックすると、商品の購入ページに移動します。 赤枠内が「商品に関するレビュー」があります。商品の特徴や説明文が ありますので、ブログで紹介する際の参考になります。 また、黄枠は 「購入者のレビュー」が紹介されているので、体験談などとても参考に なります

![](_page_29_Picture_42.jpeg)

購入者の生の声やレビュアーの年齢層など、ブログの記事を書くのにと ても参考になりますので、要チェックです。

![](_page_29_Picture_43.jpeg)

【ほう】楽天ブログ開設方法 ~稼げる楽天アフィリエイト~

それではこの商品をブログで紹介してみましょう~♪

「商品リンク」は「ヒアルロン酸ナトリウム」の商品を紹介するリンク コードを取得できます。「ショップリンク」は販売店のリンクコードを取 得できます。

![](_page_30_Picture_3.jpeg)

「商品リンク」をクリックした画面です。 商品リンクは「画像」「テキ スト」「メール」「QRコード」から選択できます。

![](_page_30_Figure_5.jpeg)

アフィリエイトするための商品をブログで紹介するためには、赤枠内の HTMLソースをブログに貼り付けます。

楽天ブログでは初心者でもわかりやすいよう

「楽天ブログに掲載」というボタンがあります。こちらをクリックする と、自分で何もしなくても勝手にブログにコードを記載してくれます。

あとは、自分なりの商品紹介のレビューを追加で入力するだけで、簡単 にアフィリエイトすることができます。

![](_page_31_Picture_54.jpeg)

このような感じで、アフィリエイトコードが入力されています。 あと はその記事のタイトルや商品に関する説明などを入力し、「公開する」を クリックすれば、とっても簡単にブログでアフィリエイトの完成です!!

![](_page_32_Picture_33.jpeg)

コ日記のプレビュー」をクリックすると、どのような感じなのかを確認 することができます。

![](_page_32_Picture_34.jpeg)

## 紹介文が完成したら、「公開」してみましょう。 これで、あなたのブログでアフィリエイトリンクが表示されました。

![](_page_33_Picture_1.jpeg)

あとは、紹介したい商品をどんどん紹介していきましょう~♪

商品数も多いので、探している物もすぐにみつかりますし、 商品紹介文もレビューを参考にすれば、記事を書くのも苦労しませんね。

## (3) 賢く利用してポイントを GET しよう

アフィリエイトリンクを貼ったブログができあがったら、友達や家族に 紹介しましょう。

「楽天ブログ」では、本人がブログを通して、商品を購入しポイントを 得ること(自己アフィリ)を基本的に禁止しております。

そのため、本人自らが自分のブログ経由で買い物をすることができませ んが、友達や家族にどんどん紹介し、購入してもらいましょう~。

購入者も紹介者が友達や家族だと、安心して購入することができますね。

### (4) 利率アップで報酬もアップ

楽天ブログでアフィリエイトをして、ユーザーがあなたのブログを経由 してお買い物をすると、あなたに報酬としてポイントが付与されます。

楽天アフィリエイトでは、アフィリエイト額によって「利率ランク」が 設定されています。最初は「ランクD」ですが、アフィリエイトで報酬 額を得た合計金額によって、ランクがアップします。

ランクアップにより、アフィリエイト報酬の利率もアップしますので、 ブログで商品を紹介し、売れれば売れるほど、報酬利率もアップすると いう嬉しい仕組みです。

![](_page_35_Figure_1.jpeg)

一部のショップでは、料率ランクが上がれば上がるほど、成果報酬料率を高く設定しているので、料率ランクアップが売上アッ<br>ブにつながります。 フロンはかります。<br><u>高料率ショップの確認方法はこちら>></u>

## おわりに

いかがでしたか?

「アフィリエイトを始めたい!!」と思っていた方は、是非「楽天アフィ リエイト」にチャレンジして下さい。

「アフィリエイトは難しい」と感じている方が多くいらっしゃいますが、 レポートをお読みいただいておわかりのとおり、初心者でも簡単にチャ レンジできます。

自分の好きなジャンルで、無理なく、楽しくアフィリエイトをすること ができると思います。

是非、アフィリエイトを楽しんで下さいね^^

このレポートが皆さんのお役にたてれば幸いです。

【ほう】楽天ブログ開設方法 ~稼げる楽天アフィリエイト~

<<ほうの無料レポート>>

■シリーズ:たった 15 分で設定完了! これだけはやっておきたい、ブログ設定 & カスタマイズ

・たった 15 分で設定完了! これだけはやっておきたい、ブログ設定 & カスタマイズ ~総集編 1~

http://mailzou.com/get.php?R=40508&M=19066

・たった 15 分で設定完了! これだけはやっておきたい、ブログ設定 & カスタマイズ ~DTI ブログ編~

http://mailzou.com/get.php?R=39290&M=19066

・たった 15 分で設定完了! これだけはやっておきたい、ブログ設定 & カスタマイズ ~エキサイトブログ編~

http://mailzou.com/get.php?R=39097&M=19066

・たった 15 分で設定完了! これだけはやっておきたい、ブログ設定 & カスタマイズ ~サブライムブログ編~

http://mailzou.com/get.php?R=40440&M=19066

#### ■その他

・アフィリエイト初心者が、デビュー1日目にいきなり 1 万円を稼いだ秘密の方法 http://mailzou.com/get.php?R=37865&M=19066

・ブログ量産は Yahoo メールで! ~1 つのIDで超簡単に、11 のメルアドをゲットする 裏技~

http://mailzou.com/get.php?R=37856&M=19066

・一瞬で入力完了!懸賞などの応募フォームへ名前や住所などを自動で入力する 魔法の無料ツール http://mailzou.com/get.php?R=37896&M=19066

## ・SEO 対策で一番重要なこと ~新しくブログを作ったら、すぐにやっておきたい 2 つ のこと~

http://mailzou.com/get.php?R=38161&M=19066

・秘密にしておきたかった、たった 2 つのアクセス解析活用術

http://mailzou.com/get.php?R=38318&M=19066

![](_page_39_Picture_0.jpeg)

# 【ほう】楽天ブログ開設方法 ~稼げる楽天アフィリエイト~

http://infobank7.com/

Copyright (C) ほう All Rights Reserved.